# **Employee Views Personal Schedule - Video**

**Description:** In this topic, the user will learn how to view their schedule.

**Role Required:** Employee (base user)

**Permission Required:** N/A

### **View the Schedule in the Web Portal**

A supervisor or employer will create the schedule. After the schedule has been created it will be published and viewable.

- 1. Log in to DCI
- 2. Click **Home** on the main menu
- 3. Click **Schedules** on the submenu
- 4. View schedule details on the Your Schedule page

### **Schedule Details**

- The schedule module displays the current week's schedule listed by all active service accounts
	- To view a different week, use the arrows or the calendar icon.
- View the schedule for Today, by Day. or by Week.
	- To see a detailed view of the current day's scheduled shifts click Today
- Under the date, two numbers are listed (e.g., 8/12)
	- $\circ$  The first number is the total number of hours worked based on pending and approved punches
	- $\circ$  The second number is how many total hours are scheduled for the day
- Each shift will display the start and end time, total hours, and the client or program name, if applicable.
- Scheduled Shifts (published) will appear in light blue
- On Call Shifts (residential and day program only) will appear in dark blue
- Offered Shifts will appear in yellow
- My Offered Shifts (shifts you have offered for others to pick up) will appear in red
- Click the **Printer** icon to print the schedule in a calendar or list format
- Schedule notifications may be received based on organizational settings and may be received when:
- The schedule is published
- Changes are made to the schedule and it is re-published

### **View Schedule Mobile App**

No actions can be taken in the mobile app. The schedule is view only.

- 1. Log in to the DCI mobile app
- 2. Click the **Menu** icon (hamburger menu) in the upper-left corner
- 3. Click **Schedules**
- 4. View the schedule in a list format by week, today, or offered shifts. The following information is included for each shift:
	- a. Day
		- b. Service Date
		- c. Start Time
		- d. End Time
		- e. Employee Name
		- f. Account Type
		- g. Service Code
		- h. Hours
		- i. Status (Pending, Scheduled, Rejected, Offered, On Call (residential only)

Click the video below to launch the video player in a new tab.

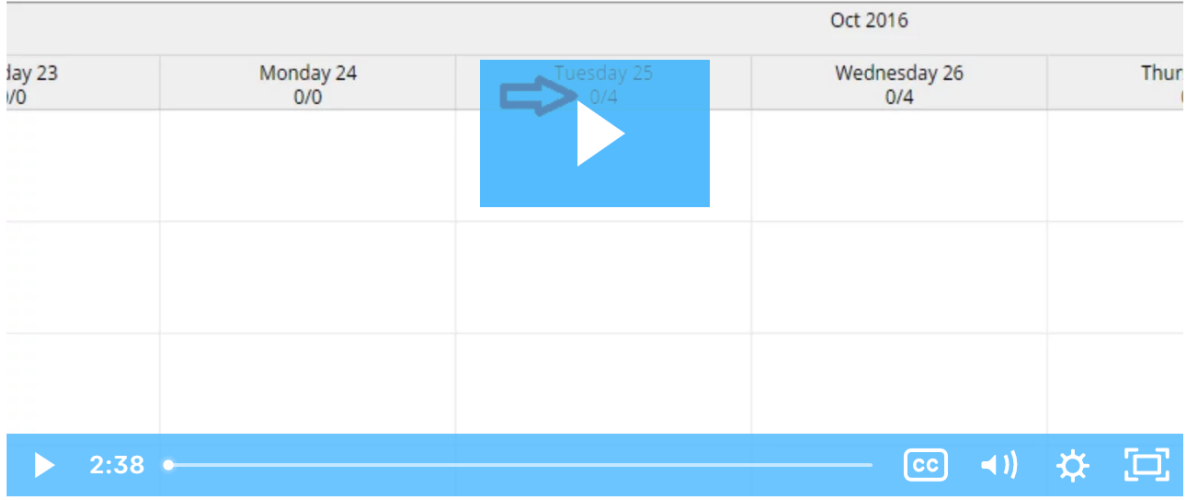

## Related articles

- [Messaging Module Navigation Mobile App](https://dciconfluenceprod.dcisoftware.com/display/DCI/Messaging+Module+-+Navigation+-+Mobile+App)
- [Messaging Module Navigation Web Portal](https://dciconfluenceprod.dcisoftware.com/display/DCI/Messaging+Module+-+Navigation+-+Web+Portal)
- [Message Send a Message](https://dciconfluenceprod.dcisoftware.com/display/DCI/Message+-+Send+a+Message)
- [Authorizations Widget](https://dciconfluenceprod.dcisoftware.com/display/DCI/Authorizations+Widget)
- [Authorizations Overview](https://dciconfluenceprod.dcisoftware.com/display/DCI/Authorizations+-+Overview)